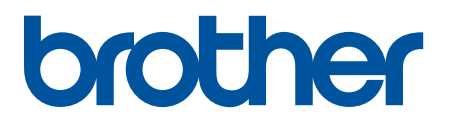

# **TD-4420DN(FC) and TD-4550DNWB(FC)**

Addendum

#### **Definitions of Notes**

We use the following symbol throughout this Addendum:

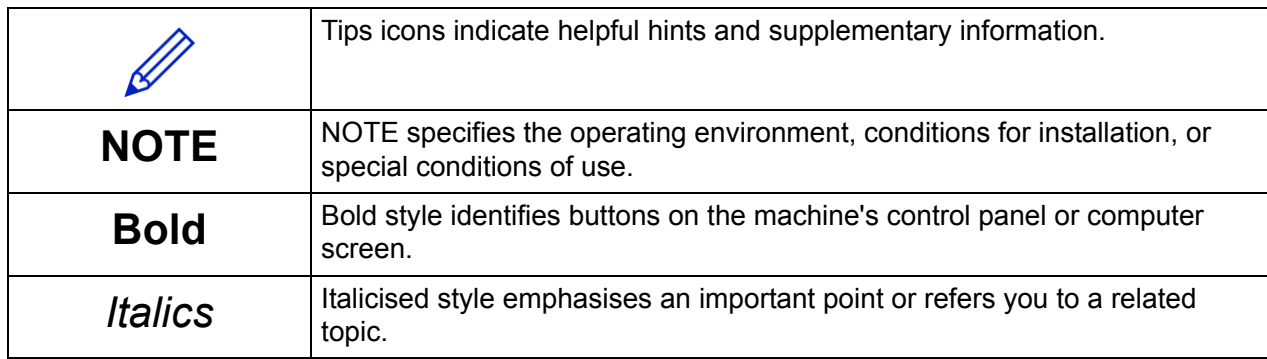

#### **Copyright**

Copyright © 2024 Brother Industries, Ltd. All rights reserved.

#### **Trademarks**

Any trade names and product names of companies appearing on Brother products, related documents and any other materials are all trademarks or registered trademarks of those respective companies.

#### **Important Notes**

Information in this document is subject to change without notice. The screens in this document are for illustration purposes only and may differ from the actual screens. The software described in this document is furnished under license agreements. The software may be used or copied only in accordance with the terms of those agreements. No part of this publication can be reproduced in any form or by any means without prior written permission of Brother Industries, Ltd.

## **Table of Contents**

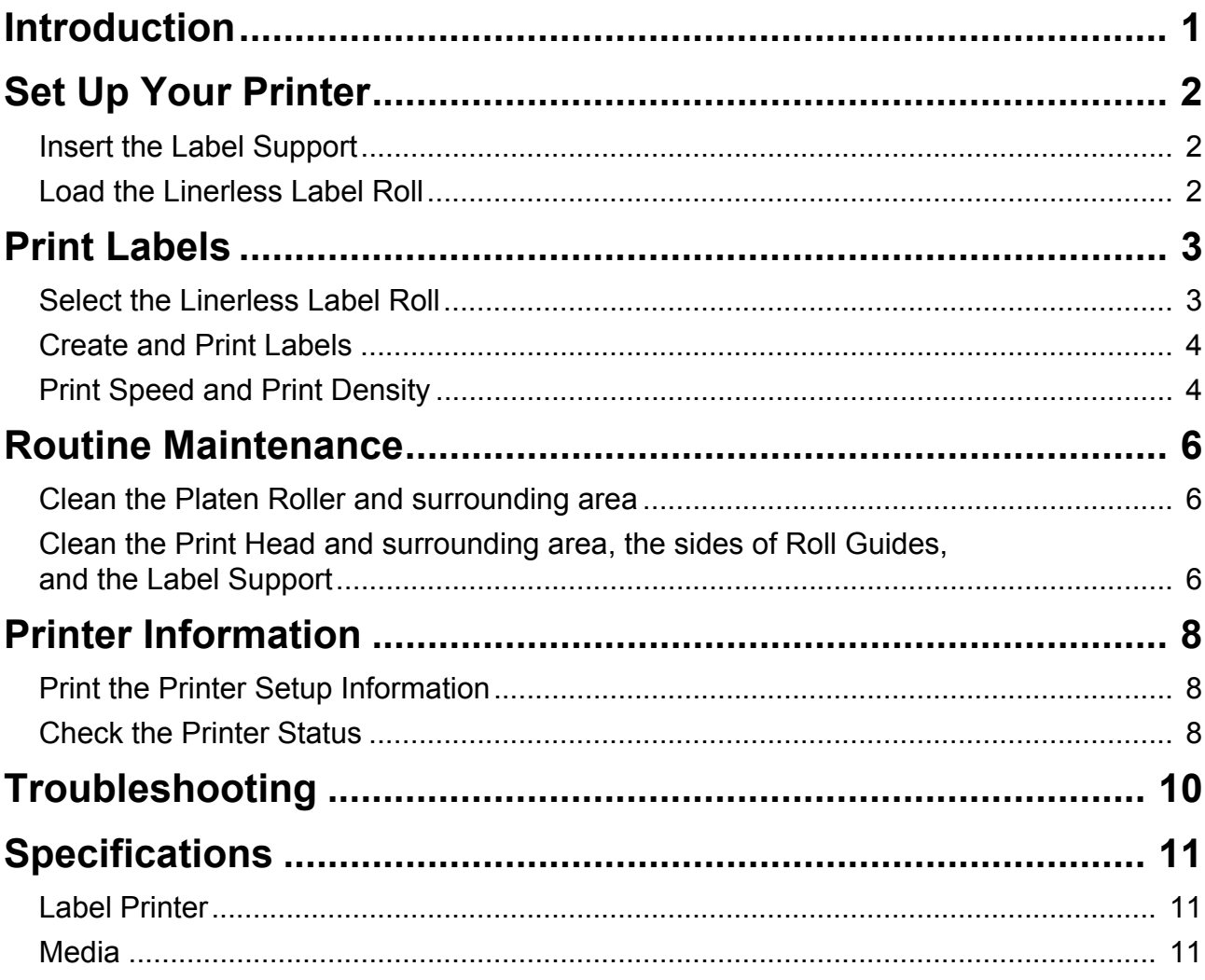

## <span id="page-3-0"></span>Introduction

TD-4420DN(FC)/TD-4550DNWB(FC) are Label Printers designed to print only Linerless Labels.

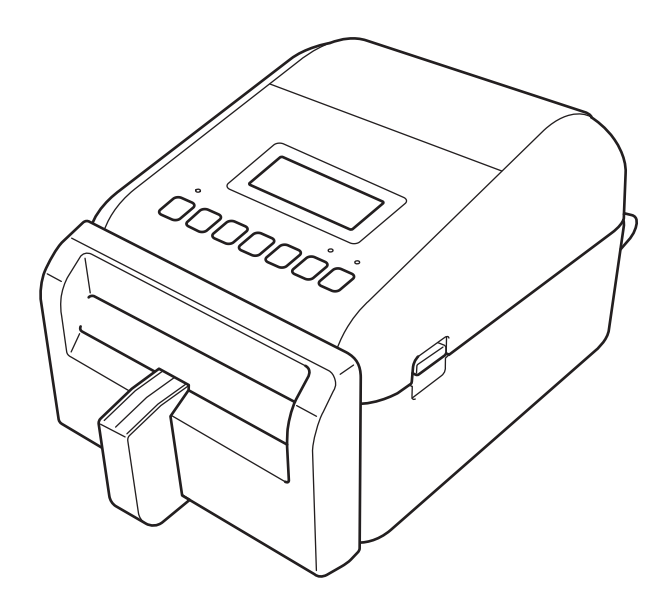

Your printer model comes with the following optional parts already installed. When you need to replace parts, or if you want to keep spare parts available, use the part numbers listed here.

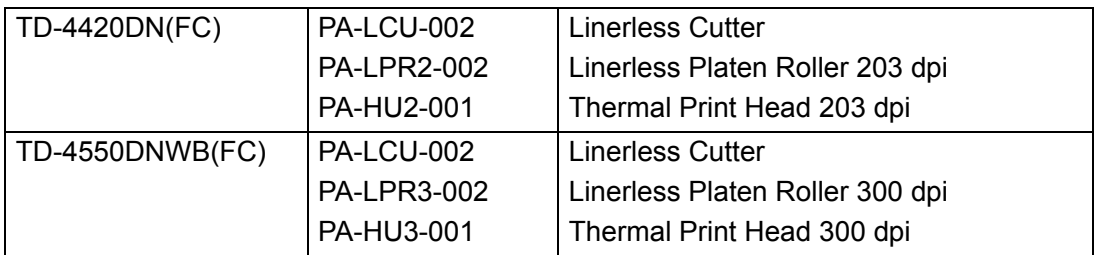

- DO NOT use a standard Platen Roller or a standard Cutter for these Label Printers.
- For available media information, visit: [support.brother.com/g/d/f4fi](https://support.brother.com/g/d/f4fi/).

## <span id="page-4-0"></span>Set Up Your Printer

## <span id="page-4-1"></span>Insert the Label Support

1. Insert the Label Support into the center of the Label Output Slot, as shown.

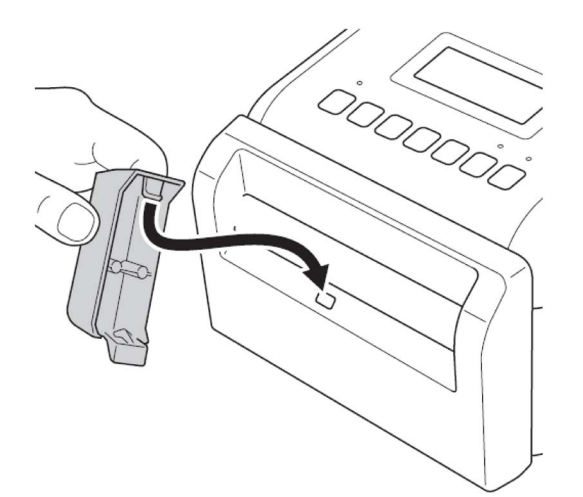

2. Gently press the Label Support until it locks into place.

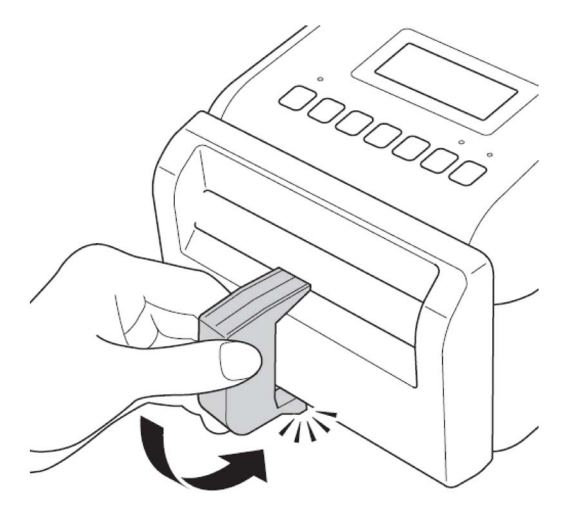

### <span id="page-4-2"></span>Load the Linerless Label Roll

Follow the instructions in the **Load the RD Roll** section of the *User's Guide* for TD-4420DN/4550DNWB models [support.brother.com/manuals](https://support.brother.com/manuals/).

#### **NOTE**

- DO NOT leave the roll in the Label Printer for long periods of time when it is not in use.
- Store the roll in a cool, dry place, away from direct sunlight, liquids, dust, and dirt. Dust and dirt can shorten the life of the Print Head due to the extra friction caused by the particles.
- Store the rolls with the roll core positioned vertically. If you store the roll horizontally, the quality of the label may deteriorate.

## <span id="page-5-0"></span>Print Labels

### <span id="page-5-1"></span>Select the Linerless Label Roll

■ Supported Linerless Label Roll

Import the supported linerless label roll list from the **Paper Size Setup** in the Printer Setting Tool. (Follow the instructions in the **Paper Size Setup of Printer Setting Tool (Windows)** section of the *User's Guide* for TD-4420DN or TD-4550DNWB models [support.brother.com/manuals](https://support.brother.com/manuals/).)

Visit [support.brother.com/g/d/f4fi](https://support.brother.com/g/d/f4fi/) to get the linerless label roll list file.

■ Adding other Linerless Label Rolls

To register a new linerless label roll type, do the following:

In the Printer Setting Tool, select the **Paper Size Setup** option and click **New...** The **New** Dialog Box appears. From the **Paper Types:** drop-down menu, select **Continuous Length Tape** option, configure the tape settings, and then, click **Add**.

(Follow the instructions in the **Paper Size Setup of Printer Setting Tool (Windows)** section of the *User's Guide* for TD-4420DN or TD-4550DNWB models [support.brother.com/manuals](https://support.brother.com/manuals/).)

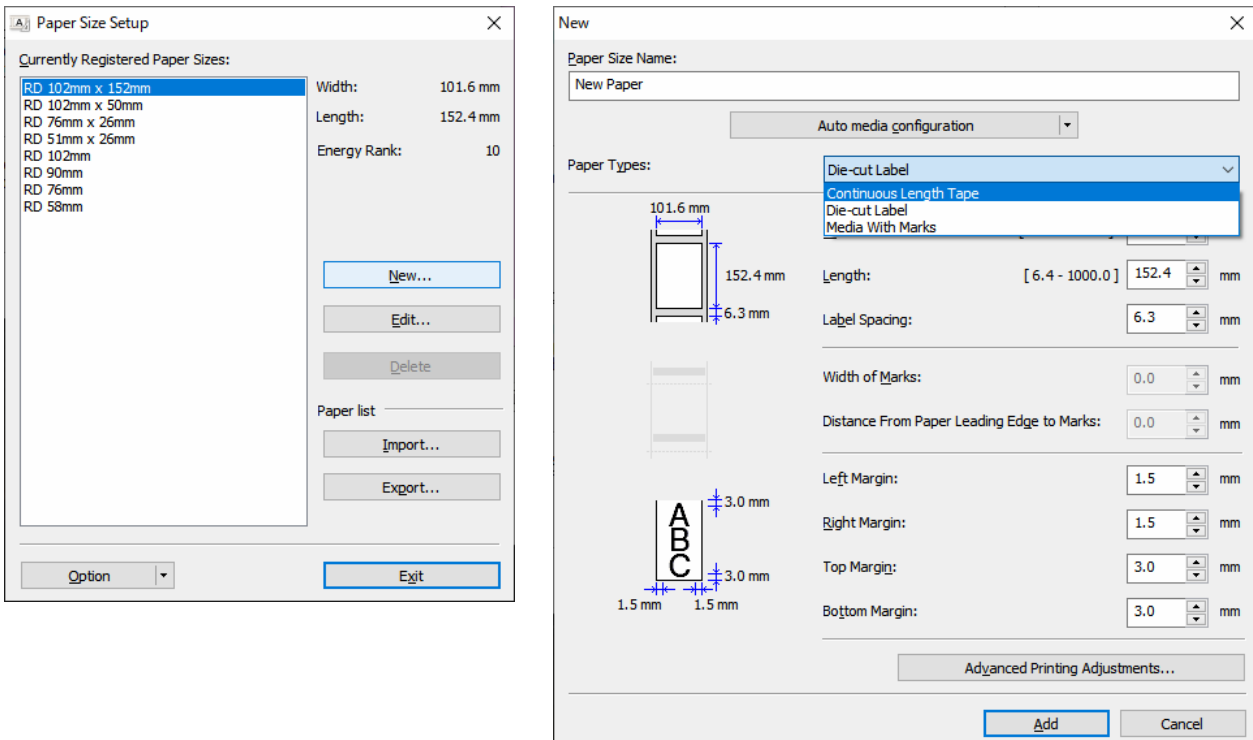

When you change the Paper Type, some settings remain unchanged.

The following settings remain ON:

- Cut Every (1 label)
- Cut at end

The Use Peeler function option remains OFF.

## <span id="page-6-0"></span>Create and Print Labels

See instructions for various methods of creating and printing linerless labels in the chapters **Create Labels and Print Using Computer** or **Print Labels Using Mobile Devices** in the TD-4420DN/TD-4550DNWB *User's Guide* at [support.brother.com/manuals](https://support.brother.com/manuals/).

#### **NOTE**

- When you print more than one label, make sure you remove the printed label to allow the next label to print.
- If roll paper is jammed inside the Label Printer, open the Roll Compartment Cover and gently remove the paper. DO NOT use force to pull out the paper.

## <span id="page-6-1"></span>Print Speed and Print Density

The default setting for auto speed configuration is set to OFF and the print speed depends on the model: TD-4420DN(FC) is set to 7ips (203dpi) and TD-4550DNWB(FC) is set to 5ips (300dpi).

To adjust the print speed, go to the Printer Setting Tool and select **Device Settings** > **Basic** > **Print Speed**.

#### **NOTE**

If you increase the print speed, the printout may become lighter.

To adjust the print density, go to the Printer Setting Tool and select **Device Settings** > **Basic** > **Auto speed configuration** OFF → ON.

Go to the Printer Setting Tool and select **Paper Size Setup** > **Select the paper** > **Edit** > **Advanced Printing Adjustments** > **Energy Rank**.

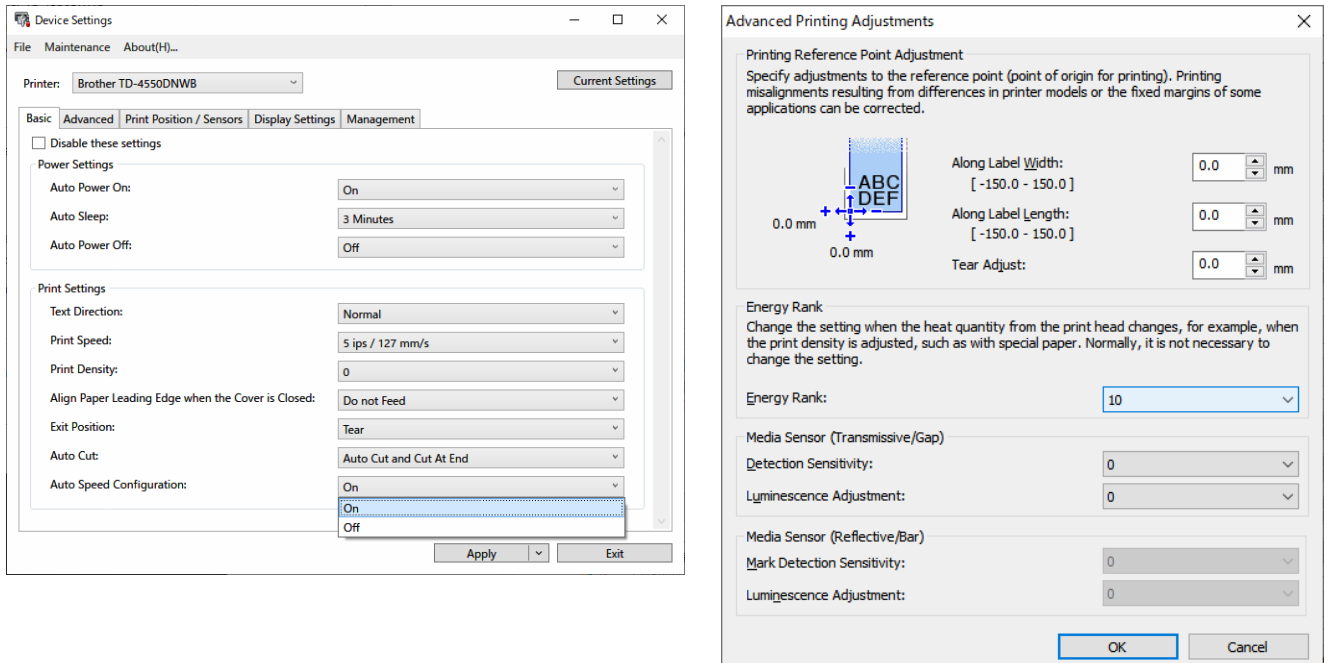

#### **NOTE**

If you increase the **Energy Rank** value, the printout will be darker, and the print speed may be slower.

## <span id="page-8-0"></span>Routine Maintenance

## <span id="page-8-1"></span>Clean the Platen Roller and surrounding area

The Platen Roller may need cleaning if the print quality is poor.

Use the adhesive side of a Label to remove the dust or stains from the Platen Roller and surrounding area. DO NOT clean the small clear window on the sensor.

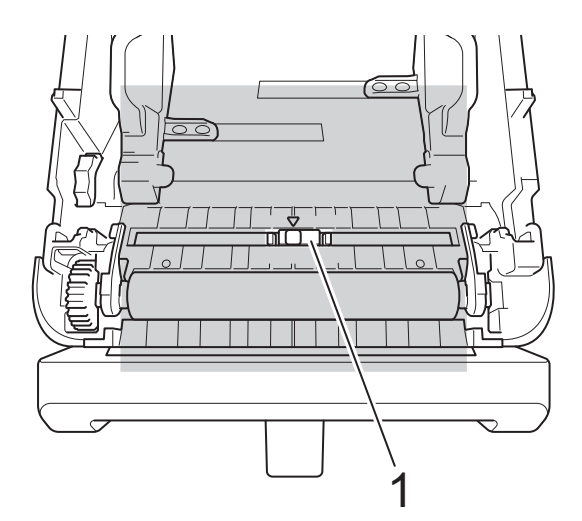

#### 1 Sensor

#### **NOTE**

Cleaning the platen roller with solutions or abrasive materials will damage and may shorten the service life of the platen roller.

### <span id="page-8-2"></span>Clean the Print Head and surrounding area, the sides of Roll Guides, and the Label Support

The Print Head, the sides Roll Guides and the Label Support may need cleaning if the print quality is poor.

Wipe the Print Head with a lint-free cloth or cotton swab dipped in isopropyl alcohol or ethanol.

DO NOT clean the small clear window of the sensor.

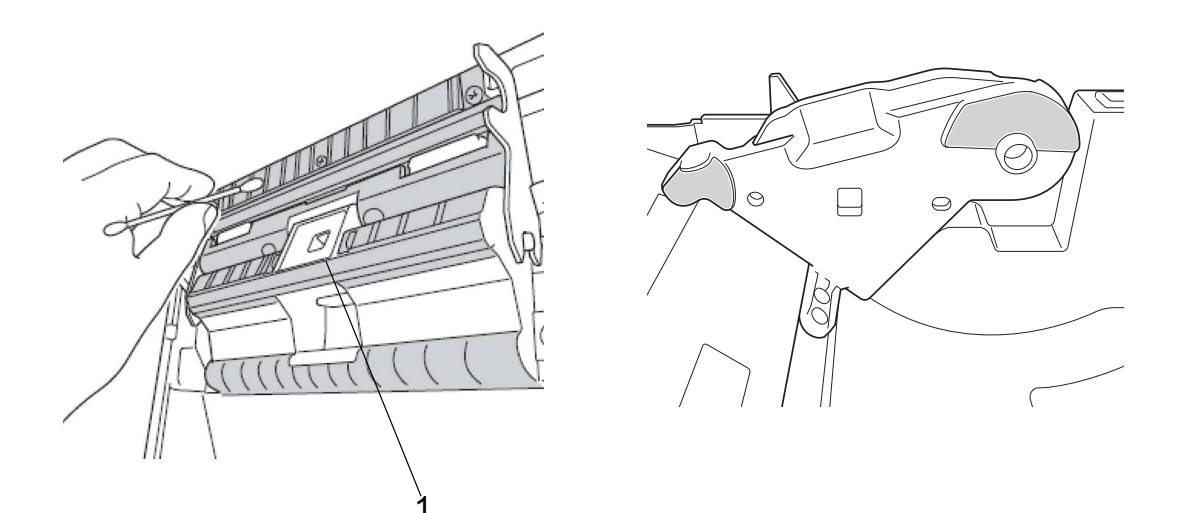

1 Sensor

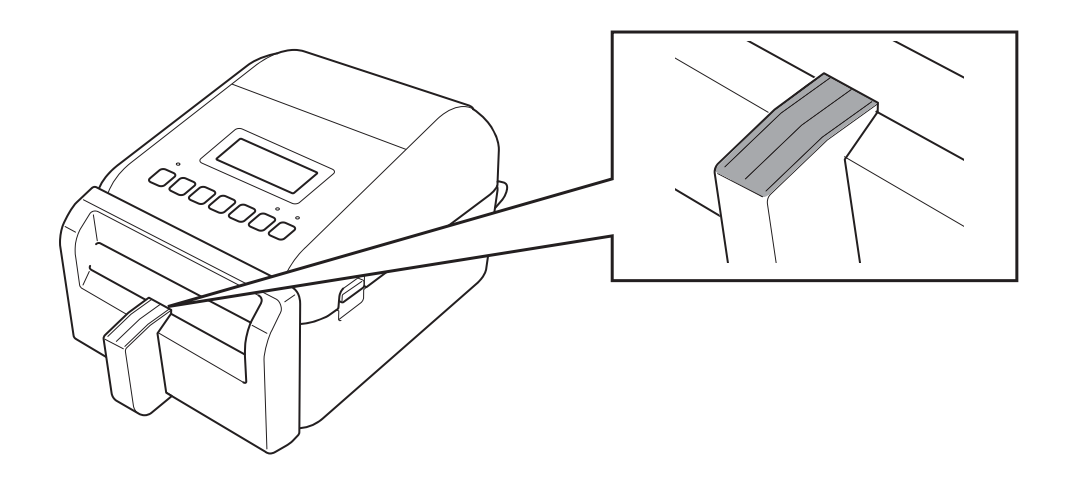

#### **NOTE**

Use isopropyl alcohol or ethanol according to the manufacturer's safety guidelines, as applicable.

## <span id="page-10-0"></span>Printer Information

To obtain the printer information:

- **Print the Printer Setup Information**
- Check the Printer Status (BRAdmin Professional)

### <span id="page-10-1"></span>Print the Printer Setup Information

- 1. Turn the Label Printer ON.
- 2. Load a 102 mm (4.0") or wider linerless label roll into the printer.
- 3. Press **Menu**.
- 4. Press ▲ or ▼ to select the following:
	- a. Select the [Information] option. Press **OK**.
	- b. Select the [Print Configuration] option. Press **OK**.
- 5. Press ▲ or ▼ to select the [All], [Usage Log], [Printer Settings] or [Transfer Data] options, and then press OK.
- 6. Press ▲ or ▼ to select [Start]. Press OK.

### <span id="page-10-2"></span>Check the Printer Status

1. Start the BRAdmin Professional, select the **Devices** tab and then click  $\prod$ .

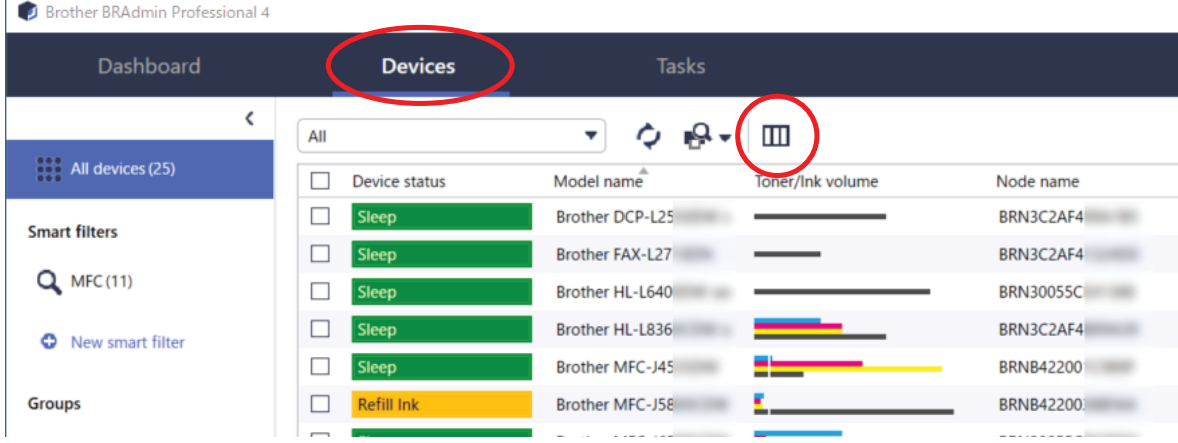

2. From the **Category** drop-down list, select the **Label printer** option.

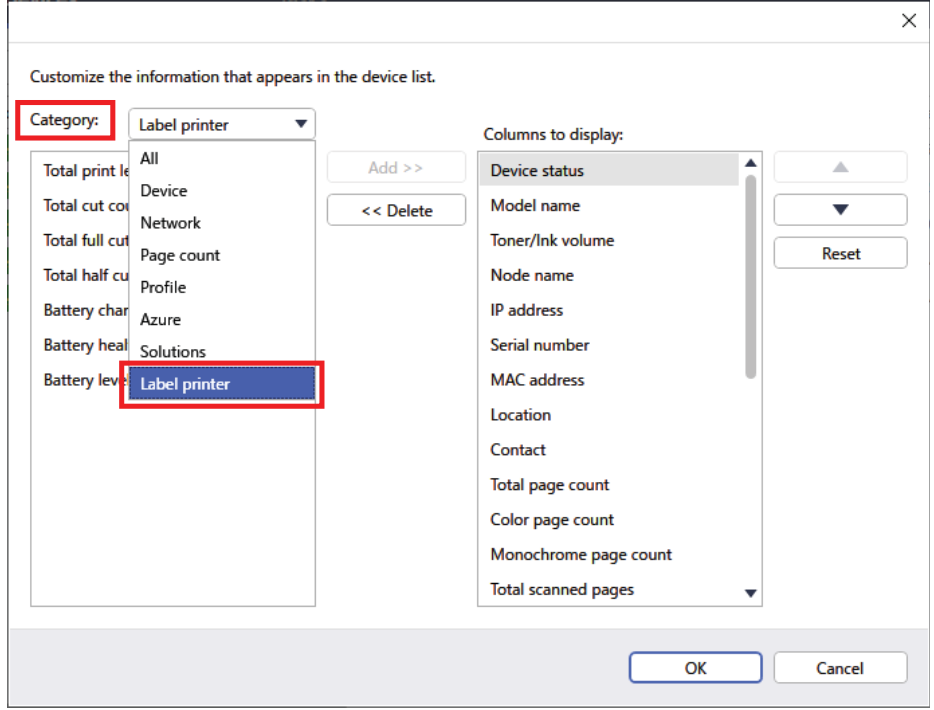

3. Select the information you would like to check and press **Add** to add it to the **Columns to display list**.

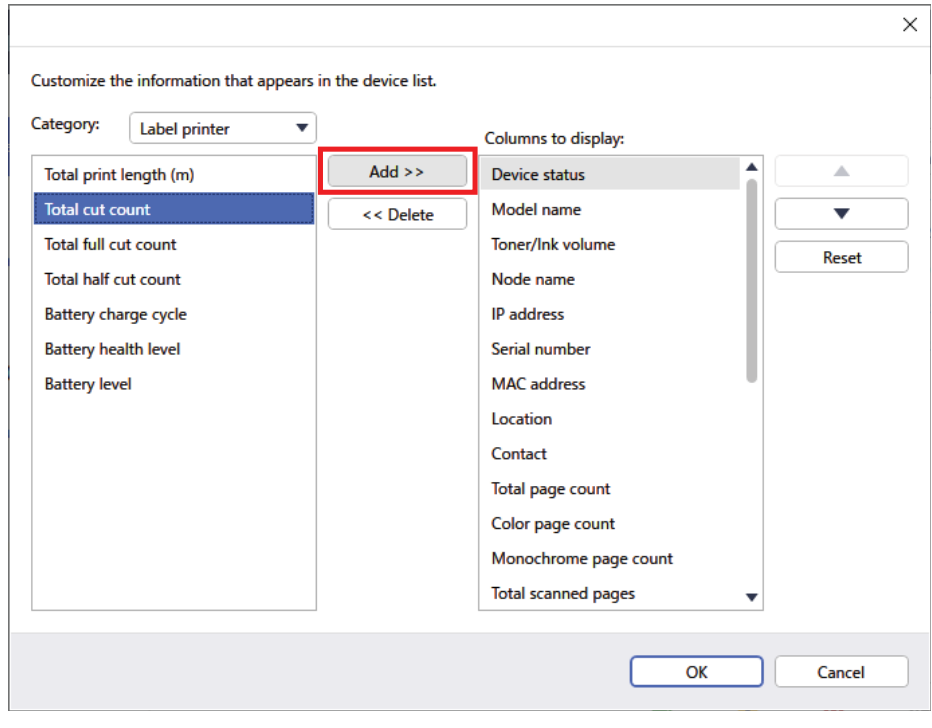

4. You can now check the status of your printer.

## Troubleshooting

<span id="page-12-0"></span>L

If you encounter problems when using your printer, try these solutions to resolve them.

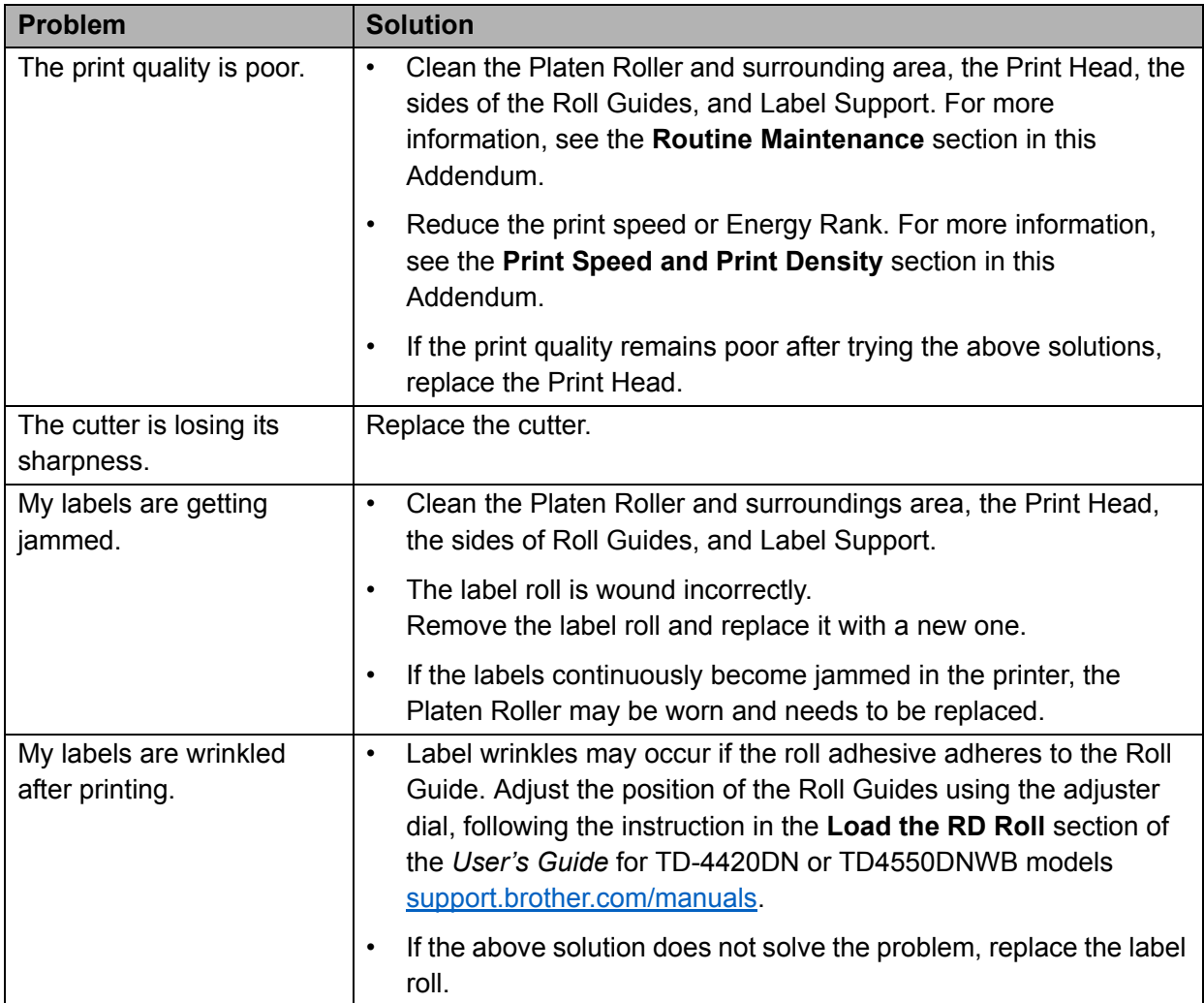

## <span id="page-13-0"></span>Specifications

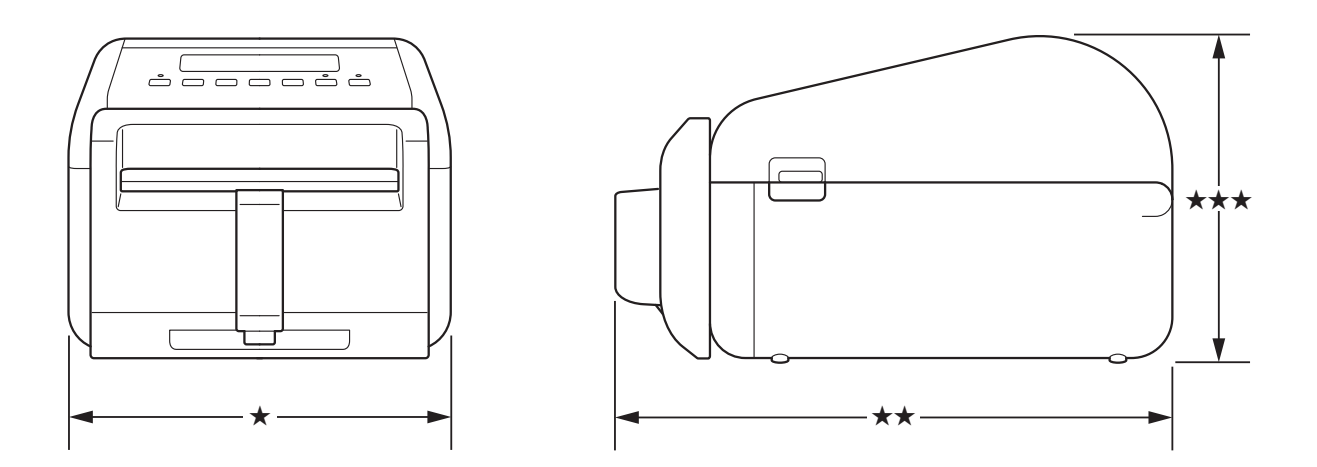

## <span id="page-13-1"></span>Label Printer

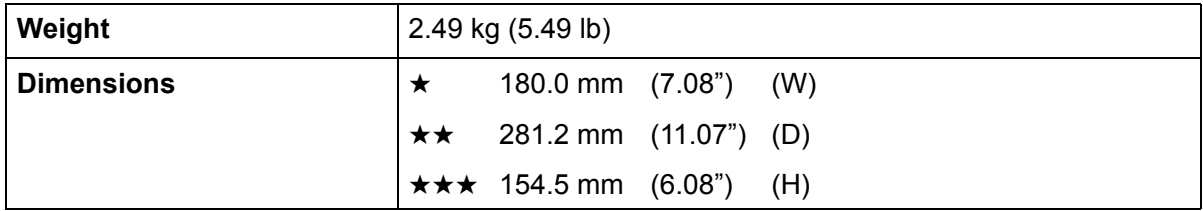

## <span id="page-13-2"></span>Media

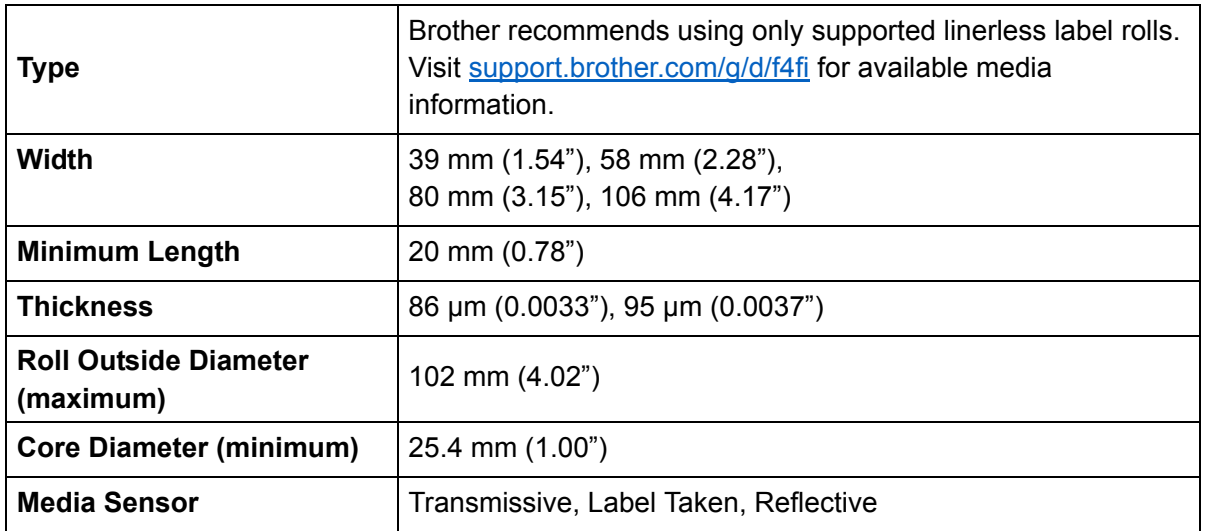

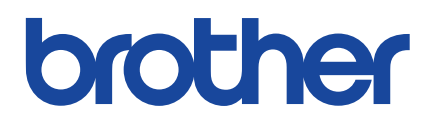

Version 01 ENG